!: @ 8 2 0 = 5 = 0 ;  $8 = 88B5 = 0$  < @ 5 6 0 B 0

 $C1$ ; 8:  $C20 = xd$  and  $y$  boy = 002.04.2010

!: @ 8 2 0 = 5 = 0 ; 8 = 8 8 B 5 = 0 < @ 5 6 0

1. 715@5B5 ;8AB>25B5, 2 :>8B> 8A:0B5 40 A:@85B5 ;8=88B5 0:?

 $>30B>$  2J2545B5 8;8 ?@><5=8B5 40==8, ?@><5=8B5 70AO3 ?@><5=8 <>30B 40 70<5AB20B 40==8 2 0:B82=8O :8AB 8 2 4

## **За да изберете Направете следното**

Ако не виждате желания етикет, щракнете върху

Щракнете върху етикета на листа.

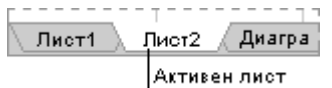

Единичен лист бутоните за превъртане на етикетите на листовете, за да го покажете, и след това щракнете върху етикета.  $H$   $\bullet$   $\bullet$   $H$   $\Lambda$   $H$   $\Lambda$ Бугони за превъртане Щракнете върху етикета за първия лист, след това Два или повече съседни листа задръжте натиснат клавиша SHIFT и щракнете върху етикета на последния лист. Щракнете върху етикета за първия лист, след това Два или повече несъседни листове задръжте CTRL и щракнете върху етикетите за другите листове. Щракнете с десния бутон върху някой етикет на Всички листове в работната книга лист и след това щракнете върху **Избери всички листове** в контекстното меню.

**Забележка** Ако етикетите на листовете са били кодирани с цвят, името върху етикета на избрания лист ще бъде подчертано със зададения от потребителя цвят. Ако етикетът на листа се показва с фоновия цвят, листът не е избран.

## **Отменяне на селекция на множество листове**

За да отмените направена селекция на множество листове в работна книга, щракнете върху някой неизбран лист.

Ако не се вижда неизбран лист, щракнете с десния бутон върху етикета на някой избран лист. След това щракнете върху **Разгрупирай листовете** в контекстното меню.

- 2. В менюто **Инструменти** изберете **Опции** и след това изберете раздела **Изглед**.
- 3. Под **Опции за прозореца** изчистете квадратчето **Линии на мрежата**.

I mage not fou

© 2010-2024